## Firmware release notes

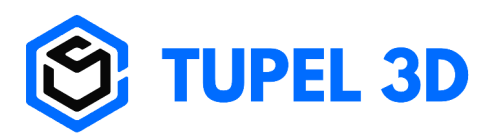

**Version:** 1.2.10 **Released: 15th Jan 2023 Notes:**

- Brings UI features to the scanner LCD
- Further WiFi and USB improvements

**Version:** 1.2.9 Released: 5<sup>th</sup> Jan 2023 **Notes:**

- More reliable data transfer less WiFi drop outs.
- Faster image capture

## How to install new firmware

- 1. Run the Implant Scanner software on your PC.
- 2. Connect your Scanner (by USB or WiFi).
- 3. Find you scanner's version number by clicking "Tools" then "Update Scanner":

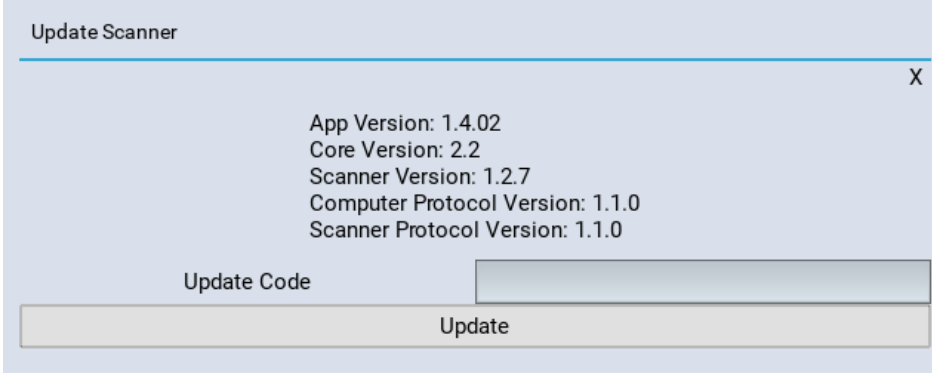

4. Enter the appropriate update code from the table below:

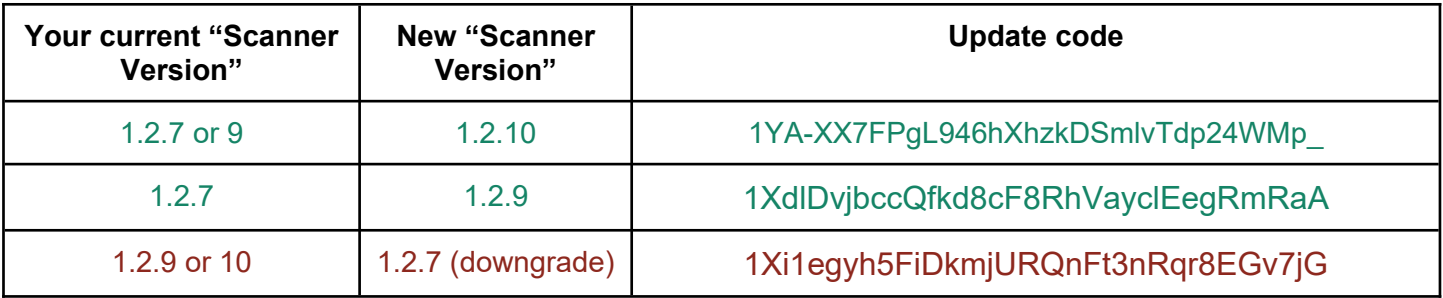

## **Please use the correct update code for your scanner else you may require a support call to fix it. If your version is not listed feel free to contact us.**

- 5. After starting the update, the new firmware will be downloaded (please make sure you have an internet connection).
- 6. The new firmware will be sent to the scanner and the LCD will turn red, then black and back to green when it has finished.
- 7. This may take a few minutes. Please do not turn off the scanner during an update.

8. Your scanner is now ready for use.

Feel free to contact us for guidance.